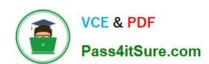

# MS-302<sup>Q&As</sup>

Microsoft 365 Teamwork Administrator Certification Transition

# Pass Microsoft MS-302 Exam with 100% Guarantee

Free Download Real Questions & Answers PDF and VCE file from:

https://www.pass4itsure.com/ms-302.html

100% Passing Guarantee 100% Money Back Assurance

Following Questions and Answers are all new published by Microsoft
Official Exam Center

- Instant Download After Purchase
- 100% Money Back Guarantee
- 365 Days Free Update
- 800,000+ Satisfied Customers

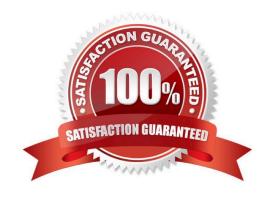

2022 Latest pass4itsure MS-302 PDF and VCE dumps Download

### **QUESTION 1**

You have a SharePoint Server farm and a Microsoft 365 subscription. You plan to migrate some SharePoint sites to SharePoint Online. You need to identify users who have access to your SharePoint Server on-premises environment and are

NOT mapped to a Microsoft Azure Active Directory (Azure AD) account.

What should you use?

- A. The Test-SPContentDatabase cmdlet
- B. SharePoint Migration Assessment Tool (SMAT)
- C. SharePoint Migration Tool
- D. Azure AD Connect

Correct Answer: B

References: https://docs.microsoft.com/en-us/sharepointmigration/sharepoint-migration-identity-mapping-tool

### **QUESTION 2**

### **DRAG DROP**

Your company has a Microsoft SharePoint Online subscription.

The company developers a new SharePoint app.

You need to ensure that the app is available automatically to users in a specific site collection without requiring the users to install the app.

You create an App Catalog site collection.

Which three actions should you perform in sequence next? (Choose three.) To answer, move the appropriate actions from the list of actions the answer area and arrange them in the correct order.

Select and Place:

# From the App Catalog site, go to Settings and then add the app. Create a subsite in the App Catalog site collection. Upload the app to the App Catalog site. In the Managed Paths section, configure the site collection.

### Correct Answer:

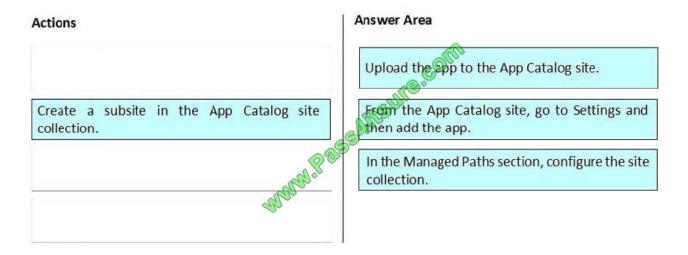

Step 1: Upload the app to the App Catalog site.

After you have uploaded the app, you then must add it as an app to the App Catalog site so that it appears on the Site Contents page for the App Catalog itself.

Step 2: From the App Catalog site, go to Settings and then add the app

Step 3: In the Managed Paths sections, configure the site collection.

On the Manage App Deployments page, type the URL for each site collections to which you want to deploy the app, and then click Add to add it to the list.

In the Managed Paths section use the Add button to specify which managed paths should have this app available.

### References:

https://docs.microsoft.com/en-us/sharepoint/use-app-catalog

### **QUESTION 3**

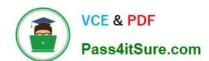

2022 Latest pass4itsure MS-302 PDF and VCE dumps Download

Note: This Question is part of a series of Questions that present the same scenario. Each Question in the series contains a uniQue solution that might meet the stated goals. Some Question sets might have more than one correct solution,

while others might not have a correct solution.

After you answer a Question in this section, you will NOT be able to return to it. As a result, these Questions will not appear in the review screen.

Your company has a Microsoft SharePoint Online subscription. The company purchases a new add-in for Microsoft Excel.

You need to deploy the add-in to all users.

Solution: From the Microsoft 365 admin center, you deploy the add-in.

Does this meet this goal?

A. Yes

B. No

Correct Answer: B

The plugin must be uploaded from the App Catalog, to the SharePoint asset library. Note: The SharePoint Add-ins catalog is a standard SharePoint asset library. Upload the add-in package to it using any of the methods of uploading files to

SharePoint libraries.

References:

 $https://docs.microsoft.com/en-us/sharepoint/dev/sp-add-ins/deploy-and-install-a-sharepoint-hosted-\ sharepointadd-install-a-sharepoint-hosted-\ sharepointadd-install-a-sharepoint-hosted-\ sharepointadd-install-a-sharepoint-hosted-\ sharepointadd-install-a-sharepoint-hosted-\ sharepointadd-install-a-sharepoint-hosted-\ sharepointadd-install-a-sharepoint-hosted-\ sharepoint-hosted-\ sharepointadd-install-a-sharepoint-hosted-\ sharepoint-hosted-\ sharepoint-hoste$ 

### **QUESTION 4**

HOTSPOT You have two SharePoint Server farms named Farm1 and Farm2. In Farm1, you need to display search results from both farms. What should you use? To answer, select the appropriate options in the answer area; NOTE: Each correct selection is worth one point.

Hot Area:

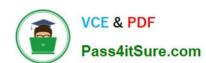

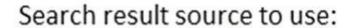

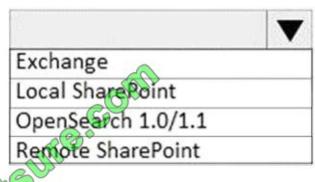

Web part to use:

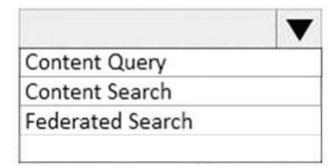

Correct Answer:

Search result source to use:

Exchange
Local Share Point
OpenSearch 1.0/1.1
Remote Share Point

Web part to use:

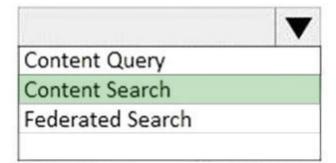

2022 Latest pass4itsure MS-302 PDF and VCE dumps Download

### **QUESTION 5**

### **HOTSPOT**

You have a Microsoft 365 subscription. You create a security group named ITTeam. You need to ensure that only the members of ITTeam can create new teams and Office 365 groups. You start PowerShell and connect to Microsoft Azure

Active Directory (Azure AD). How should you complete the PowerShell script? To answer, select the appropriate options in the answer area:

NOTE: Each correct selection is worth one point.

Hot Area:

\$ITTeamObjectID = \$ITTeam.ObjectId.ToString()

\$template = Get-MsolAllSettingTemplate | where-object {\$\_.DisplayName -eq "Group.Unified"}

\$setting = \$template.CreateSettingsObject()

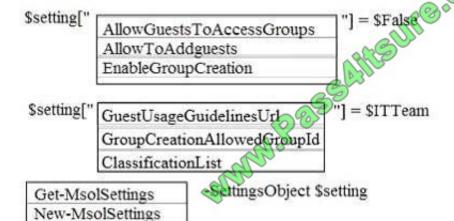

Correct Answer:

Set-MsolSettings

2022 Latest pass4itsure MS-302 PDF and VCE dumps Download

] = \$False

] = \$ITTeam

\$ITTeamObjectID = \$ITTeam.ObjectId.ToString()

\$template = Get-MsolAllSettingTemplate | where-object {\$\_.DisplayName -eq "Group.Unified"}

\$setting = \$template.CreateSettingsObject()

\$setting[" AllowGuestsToAccessGroups

AllowToAddguests

EnableGroupCreation

\$setting[" GuestUsageGuidelinesUrl

GroupCreationAllowedGroupId

ClassificationList &

Get-MsolSettings New-MsolSettings Set-MsolSettings SettingsObject \$setting

Box 1: EnableGroupCreation

Disable Group Creation.

Box 2: GroupCreationAllowedGroupId

Make an exception for the ITTeam. Only the ITTeam is allowed to create a group.

Box 3: New-MsolSettings

Example: Run this command to create the new template with EnableGroupCreation set to false and pass the group for authorized users who will be able to create groups.

Replace "ENTER GROUP DISPLAY NAME HERE" with the display name of your group to get the ObjectId of the group.

\$group = Get-MsolGroup -All | Where-Object {\$\_.DisplayName -eQ "ENTER GROUP DISPLAY NAME HERE"}

\$template = Get-MsolAllSettingTemplate | where-object {\$\_.displayname -eQ "Group.Unified"} \$setting =
\$template.CreateSettingsObject()

\$setting["EnableGroupCreation"] = "false"

\$setting["GroupCreationAllowedGroupId"] = \$group.ObjectId New-MsolSettings ettingsObject \$setting

References:

https://drewmadelung.com/managing-office-365-group-creation-via-azure-ad/

MS-302 PDF Dumps

MS-302 Study Guide

MS-302 Exam Questions

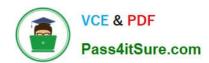

To Read the Whole Q&As, please purchase the Complete Version from Our website.

# Try our product!

100% Guaranteed Success

100% Money Back Guarantee

365 Days Free Update

**Instant Download After Purchase** 

24x7 Customer Support

Average 99.9% Success Rate

More than 800,000 Satisfied Customers Worldwide

Multi-Platform capabilities - Windows, Mac, Android, iPhone, iPod, iPad, Kindle

We provide exam PDF and VCE of Cisco, Microsoft, IBM, CompTIA, Oracle and other IT Certifications. You can view Vendor list of All Certification Exams offered:

https://www.pass4itsure.com/allproducts

# **Need Help**

Please provide as much detail as possible so we can best assist you. To update a previously submitted ticket:

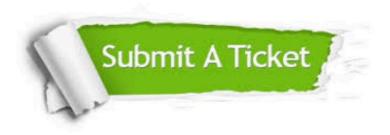

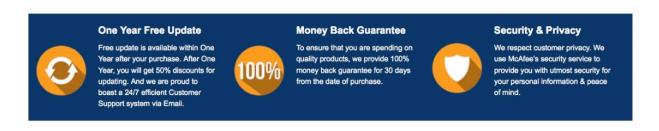

Any charges made through this site will appear as Global Simulators Limited.

All trademarks are the property of their respective owners.

Copyright © pass4itsure, All Rights Reserved.